# **Bedienungs-Kurzanleitung für**

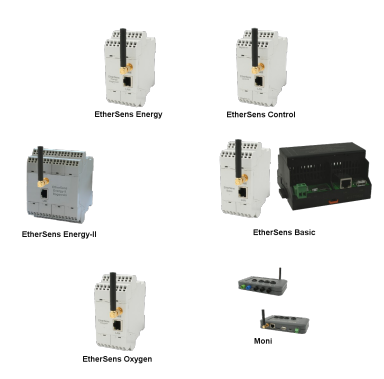

# **EtherSens-Geräte / MONI V1.0**

Die EtherSens-Geräte sowie **MONI** sind Datenaufzeichnungsgeräte gemäß ihrer Spezifikation. Entweder für digitale oder analoge Ein- und Ausgangssignale, Energiedaten oder auch nur als reiner Störmelder.

Inbetriebnahme des Gerätes:

- EtherSens Bridge, EtherSens Control, **MONI**:

Schließen Sie die Spannung 24V DC ±20% an den dafür beschrifteten Klemmanschlüssen +24V und GND an

- EtherSens Energy, EtherSens Energy II, **MONI**:

Schließen Sie die Spannung 230V AC an den dafür beschrifteten Klemmanschlüssen L1 und N an

Das Gerät läuft jetzt hoch, Sie sehen den Zustand des Gerätes über die zweifarbig leuchtende LED angezeigt:

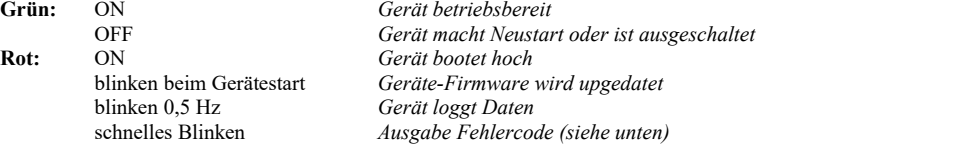

Liste der Fehlercodes:

- 1x blinken: Initialisierungs-Fehler der Sensoren.
- 2x blinken: Speicherplatz der SD-Karte kleiner als 1 Kilobyte
- oder SD-Karte ohne Abmeldung entfernt.
- 3x blinken: Fehler beim letzten E-Mail-Versand (SMTP).
- 4x blinken: Fehler beim letzten Zeitabgleich (NTP).
- 5x blinken: Keine Netzwerkverbindung vorhanden (nur falls keine Verbindung zum Access-Point und kein LAN-Linkstatus vorhanden ist).

Sollten Sie Ihr Gerät zurücksetzen wollen, so müssen Sie beim Start des Geräts die Reset-Taste FS solange gedrückt halten bis die LED grün leuchtet. Bei einigen Geräten wird der Taster mit Hilfe einer Büroklammer betätigt und befindet sich an der Unterseite / Rückseite des Geräts.

Das Gerät besitzt eine LAN- und WLAN-Schnittstelle. Beide Schnittstellen können parallel betrieben werden.

### **WLAN-Kommunikation**

Die WLAN-Schnittstelle der EtherSens-Geräte/**MONI** machen im Auslieferungszustand ein eigenes WLAN auf und arbeiten somit also als Access-Point. Um sich damit zu verbinden, öffnen Sie an Ihrem PC / Laptop die Netzwerksuche und lassen sich alle verfügbaren WLAN-Netze anzeigen.

Darunter muss sich auch ein Netz mit dem Namen "EtherSens WiFi" befinden. Dies ist das vom EtherSens erzeugte Netz. Das Gerät kann dabei Ihrem PC automatisch eine IP-Adresse zuweisen. Diese IP-Adresse kommt aus einem IP-Bereich von 192.168.1.100 bis 192.168.1.199. Andernfalls geben Sie Ihrem PC eine freie IP-Adresse aus dem Subnetz 192.168.1.xxx außer der 192.168.1.58 (Standard-IP-Adresse der WLAN-Schnittstelle des Gerätes).

Über den Webserver können Sie die WLAN-Einstellungen ändern und somit das EtherSens-Gerät an einen Access-Point anbinden oder das WLAN komplett deaktivieren.

Das WLAN-Modul unterstützt die Kanäle 1 bis 11 und kann somit in Europa, Amerika und anderen Ländern eingesetzt werden.

#### **Wichtig:**

**Falls Sie keine Verbindung mit Ihrem Access-Point bekommen, prüfen Sie bitte ob der Access-Point innerhalb der oben genannten Kanäle ein WLAN aufmacht. Bei Kanal 12 oder 13 bitte den Access-Point auf einen anderen Kanal umstellen.**

#### **LAN-Kommunikation**

Verbinden Sie die RJ-45-Buchse Ihres PCs mit der RJ45-Buchse des EtherSens-Gerätes mit einem Patch-Kabel. Dies ist ein LAN-Kabel, dass 1-zu-1 belegt ist. Da das EtherSens-Gerät Auto MDIX (automatisches Drehen der Sende- und Empfangsleitungen) unterstützt, ist es aber auch möglich, ein gekreuztes Netzwerkkabel (Cross-Kabel) zu verwenden.

Das EtherSens-Gerät ist nach dem Anschließen in der Lage Ihrem PC automatisch eine IP-Adresse zu vergeben. Ist dies nicht gewünscht, so müssen Sie Ihren PC auf das Subnetz 192.168.1.xxx umstellen. Sie können dabei Ihrem PC eine Adresse aus dem Bereich 192.168.1.1 bis 192.168.1.254 geben, außer der 192.168.1.59 (Standard-IP-Adresse der LAN-Schnittstelle des Geräts).

### **Öffnen der Geräte-WebSeite**

Um den Webserver des Gerätes zu öffnen, geben Sie in Ihrem Browser die jeweilige IP-Adresse des Gerätes je nach Schnittstelle ein.

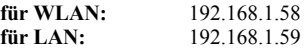

Jetzt sollte sich der Webserver des EtherSens-Gerätes/**MONI** mit folgendem Startbildschirm zeigen:

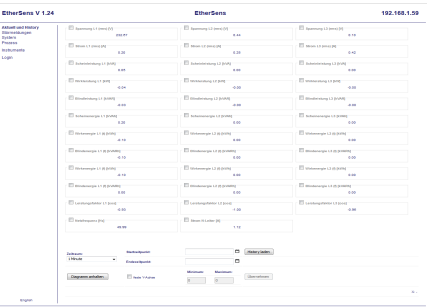

*Die Anzeige kann je nach Gerätetyp und Version variieren. Das obige Bild zeigt die Startseite eines EtherSens-Energy-Geräts.*

Mehr zu den EtherSens-Geräten/**MONI** sowie das aktuelle Geräte-Handbuch oder die aktuelle Firmware-Datei finden Sie unter

Unter der Web-Adresse https://www.process-informatik.de stehen produktspezifische Dokumentationen oder Software-Treiber/-Tools zum Download bereit. Bei Fragen oder Anregungen zum Produkt wenden Sie sich bitte an uns.

> Process-Informatik Entwicklungsgesellschaft mbH Im Gewerbegebiet 1 DE-73116 Wäschenbeuren +49 (0) 7172-92666-0

> > info@process-informatik.de https://www.process-informatik.de

Copyright by PI 2022 - 2024

### **Menübaum Webseite: QR-Code Webseite:**

+ Produkte / Doku / Downloads

+ EtherSens Control 24V Digital-/Relais-IO

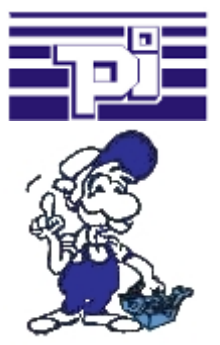

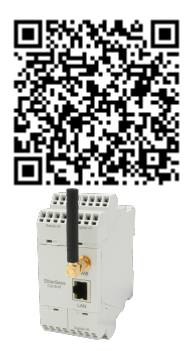

Bitte vergewissern Sie sich vor Einsatz des Produktes, dass Sie aktuelle Treiber verwenden.

# Profinet-Teilnehmer-Analyse

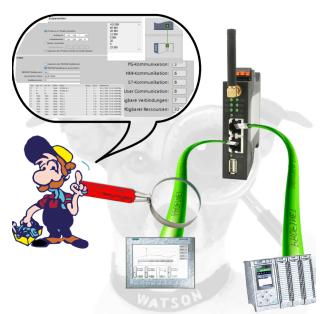

Genaue Analyse Ihrer Profinet Teilnehmer.

Adressen, Konfigurationen und weitere Daten können direkt aufgezeichnet werden. Sehen Sie sofort mögliche Konflikte aufgrund der Konfiguration.

## Kabellos um die Maschine mit LAN-Anschluß

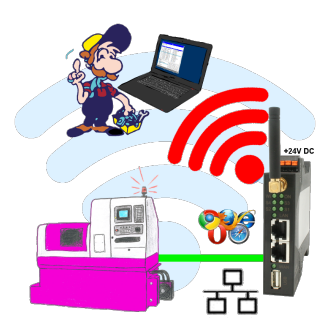

Bewegen Sie sich kabellos rund um die Maschine mit LAN-Anschluss und kommunizieren z. Bsp. ONLINE im Status